# **ixMark**.

Windows OS 版 利用マニュアル

# 目次

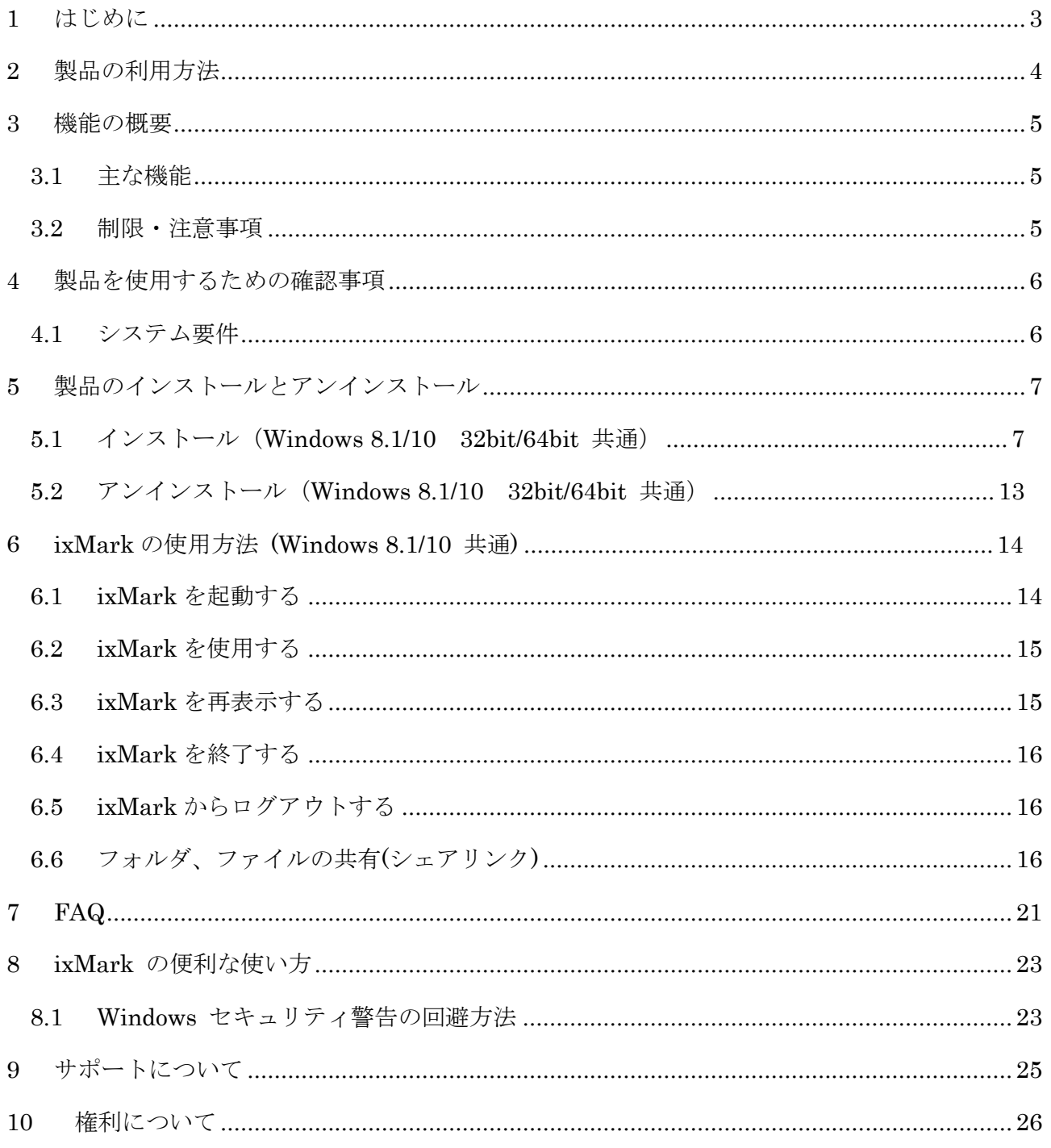

# <span id="page-2-0"></span>1 はじめに

膨大なビジネスデータを無理なく格納できる「大容量」、特別な社内教育が不要な「簡単操作」、不正アク セスや情報漏えいを防ぐ「安全性」。法人向けオンラインストレージサービス「ixMark」は、ビジネスユース のオンラインストレージに求められるさまざまな条件を独自の技術力によって極めつつ、群を抜く「低価格」 を実現しました。

# <span id="page-3-0"></span>2 製品の利用方法

ixMark に含まれる各機能を利用するには、以下の方法があります。

#### Windows ベースのユーティリティセット

お使いの Windows OS に ixMark をインストールしていただき、アプリケーションを起動することで、外 付けハードディスクのようにエクスプローラー上からファイル操作を実施することができます。また、フ ァイルやフォルダを特定のユーザーと共有することができるようになります。

### <span id="page-4-0"></span>3 機能の概要

この章では、本製品の主な利点と技術的な特徴に基づいて説明を進めていきます。

#### <span id="page-4-1"></span>3.1 主な機能

以下に本製品の主な機能をいくつか示します。

#### ■SSL 暗号化されたセキュアなネットワーク接続

リモートストレージへ接続する時は、SSL 暗号化技術を用いて盗聴などされないよ うに安全が保たれます。

#### ■ファイルのドラッグ&ドロップなどいつもの操作

ixMark はローカルマシンと同じようにファイル操作ができます。ドラッグ&ドロップ、 サムネイル表示、右クリックメニュー等。

#### ■共有フォルダ

ixMark は管理者がアクセス許可したユーザー間においてフォルダの共有が可能 です。

#### ■あらゆる利用シーンに対応

インターネットを利用できる環境であれば、場所を選ばず利用できます。

#### <span id="page-4-2"></span>3.2 制限・注意事項

ixMark を使用するにあたり下記の制限事項があります。

- ・ixMark は[10.8.0.0/16]のネットワークアドレスを使用します。ネットワークアドレスの重 複利用はできません。
- ・NEC PC9800、PC9821 シリーズは対応していません。
- ・ディスク暗号化や圧縮には対応していません。
- ・完全削除されたファイルを復活させることはできません。
- (※詳しくは FAQ をご確認ください)
- ・他の VPN ソフトウェアと合わせてインストールすることができない場合があります。
- ・転送速度(コピー速度)は保障できません。
- ・ファイルの整合性は保障できません。
- ・各種セキュリティソフトウェアをインストールしている場合、正常な動作ができない場 合があります。
- ・同 ID で別々の端末から同時に接続を行うことはできません。

# <span id="page-5-0"></span>4 製品を使用するための確認事項

この章では、本製品の使用に必要なすべての項目を説明します。

### <span id="page-5-1"></span>4.1 システム要件

ご使用のコンピューターが次の最小システム要件を満たしていることをご確認ください。

- 対応 OS:Windows 8.1 32bit 版および 64bit 版または Windows 10 32bit 版および 64bit 版のそれぞれ日本語版
- 対応 CPU:Pentium 4 1GHz 以上の Intel®互換 CPU
- **メモリ: 1GB 以上**
- ハードディスクの空き容量:150MB 以上
- .NET Framework 4.5
- インターネットに接続できるネットワーク環境

# <span id="page-6-0"></span>5 製品のインストールとアンインストール

お使いの Windows OS に ixMark をインストールする場合、下記の手順を実行してください。 なお、インストールは管理者(Administrator)権限が必要となりますので、 管理者権限で Windows にログインしてください。

### <span id="page-6-1"></span>5.1 インストール(Windows 8.1/10 32bit/64bit 共通)

(1) Windows を起動し、ixMark の製品インストール用ファイルを任意の場所にコピーします。 ※画面はバージョン 3.0 のものです。

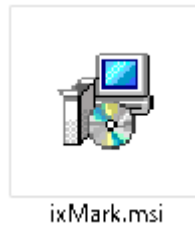

- (2) インストーラーファイル「ixMark.msi」をダブルクリックし、実行します。
- (3) セットアップウィザードが起動します。[次へ]をクリックします。

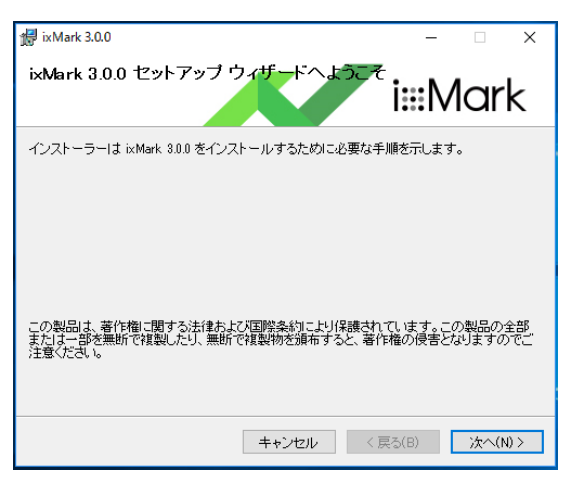

(4) [ライセンス条項]画面が表示されます。内容を確認の上[同意する]を選択し、 [次へ]をクリックします。

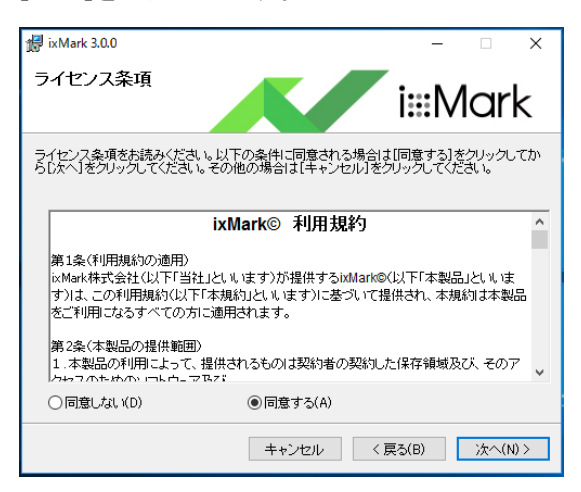

(5) [インストール フォルダの選択]と使用ユーザーの選択画面が表示されます。 変更を行わない場合は[次へ]をクリックします。

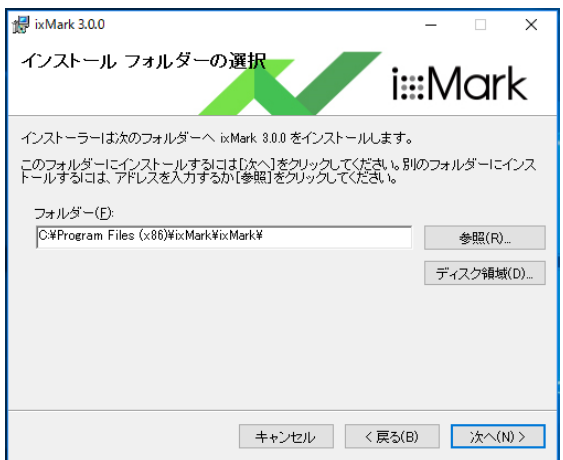

(6) [インストールの確認]画面が表示されます。インストールを続行する場合には、[次へ]をクリックし ます。

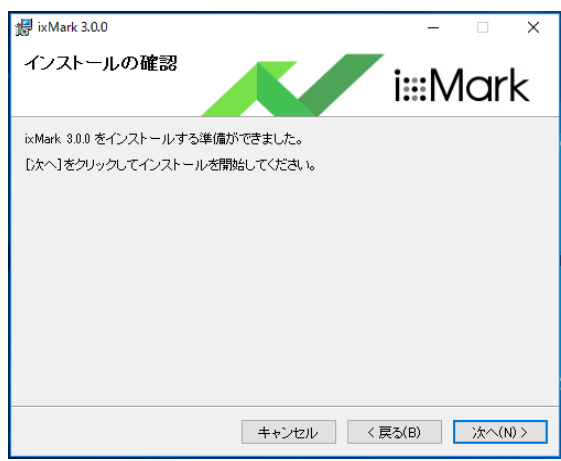

※インストール中、[ユーザーのプラグラム制御]のウィンドウが表示された場合は [はい]をクリックし、インストールを継続します。

(7) インストールが開始されますので、完了するまでお待ちください。

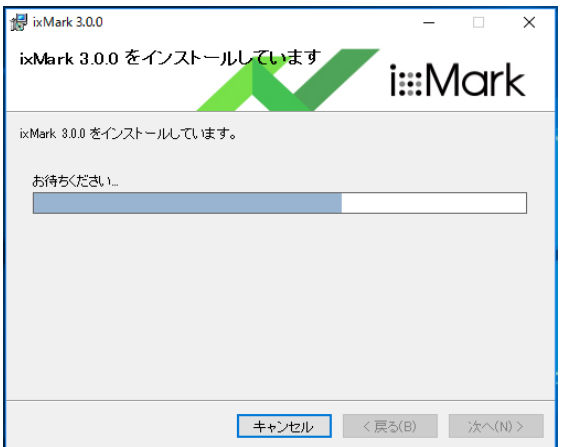

(8) インストールが完了すると以下のウィンドウが表示されます。 ※ご利用の際は、再起動の必要があります。

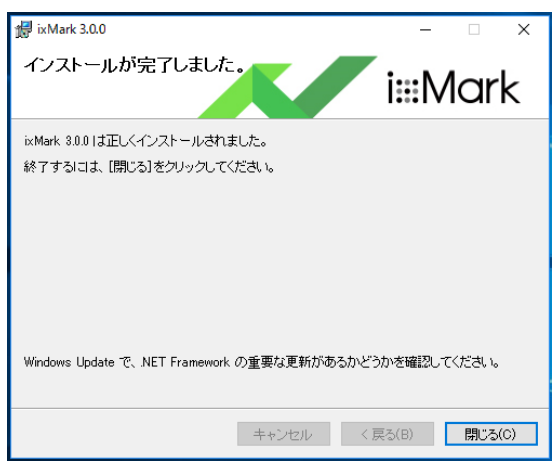

(9) デスクトップ画面に作成された「ixMark」ショートカットアイコンをダブルクリックします。

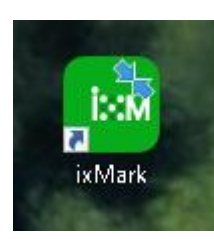

(10) インストール後の初回起動時に「ログイン情報入力画面」が表示されます。 「クライアント ID」と「パスワード」を入力し「Login(L)」をクリックして下さい。 ※クライアント ID/パスワードは「アカウント管理シート」をご確認ください。

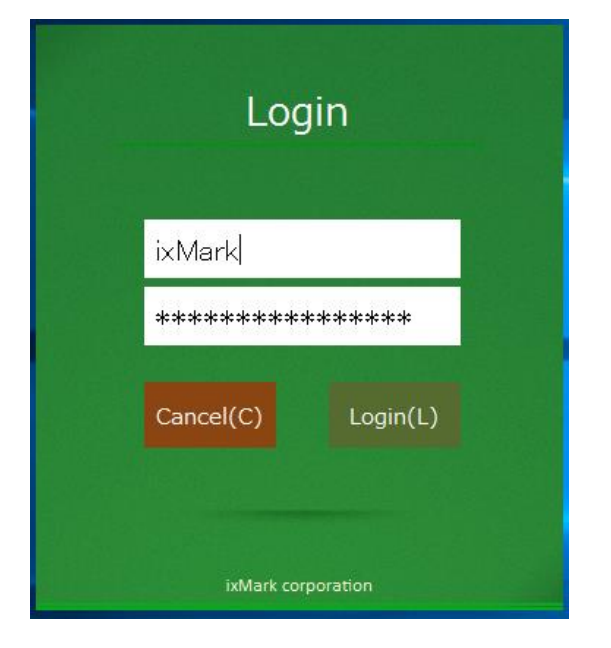

(11) ixMark の起動画面が表示されます。

※認証に失敗した場合、直ぐにログイン情報入力画面へ戻ります。

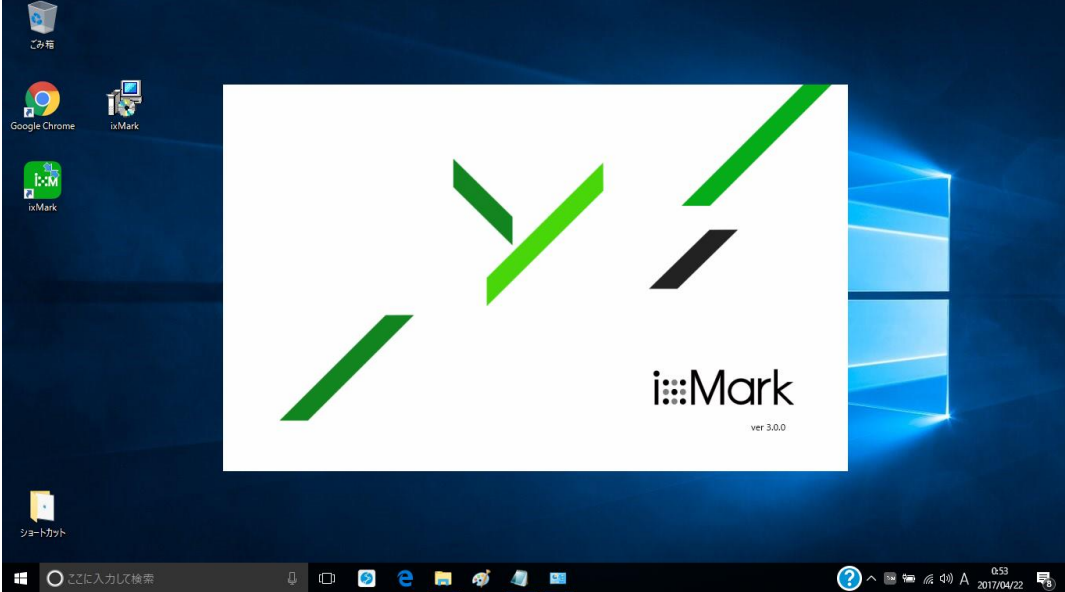

(12) ログイン認証に成功し ixMark の起動が完了すると ログイン時に入力したユーザーID のホームフォルダが表示されます。 これで準備が整いました。

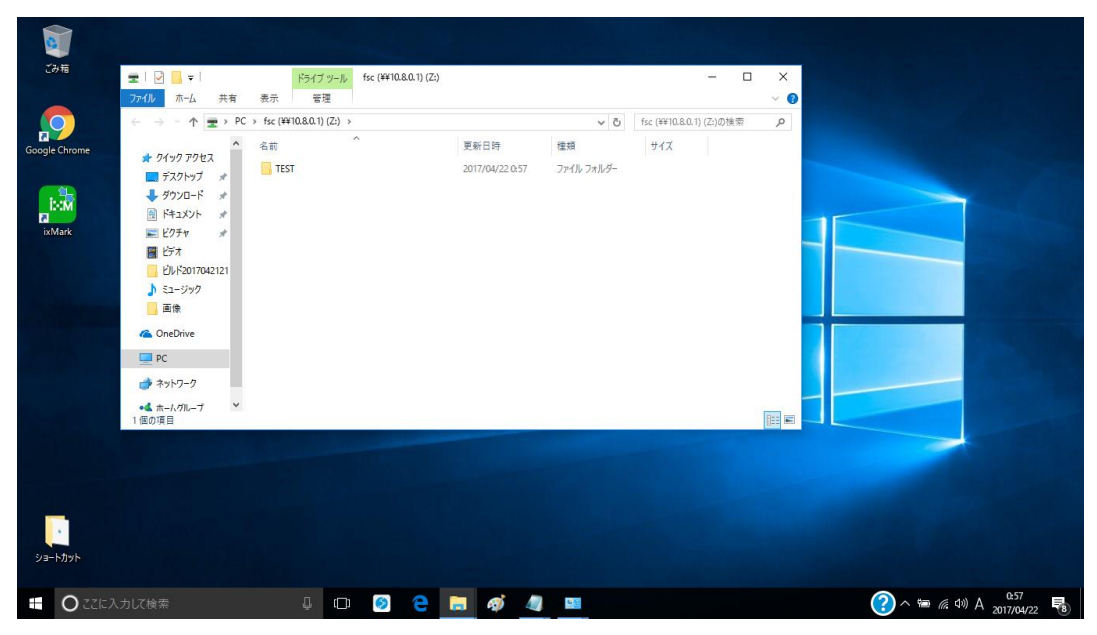

### <span id="page-12-0"></span>5.2 アンインストール(Windows 8.1/10 32bit/64bit 共通)

(1) [スタート]メニューから[コントロールパネル]を開き、[プログラムのアンインストール]を選択しま す。インストールされているプログラムの一覧から[ixMark]を選択します。 [アンインストール]をクリックし、アンインストールを実行します。

※画面はバージョン 3.0 のものです。

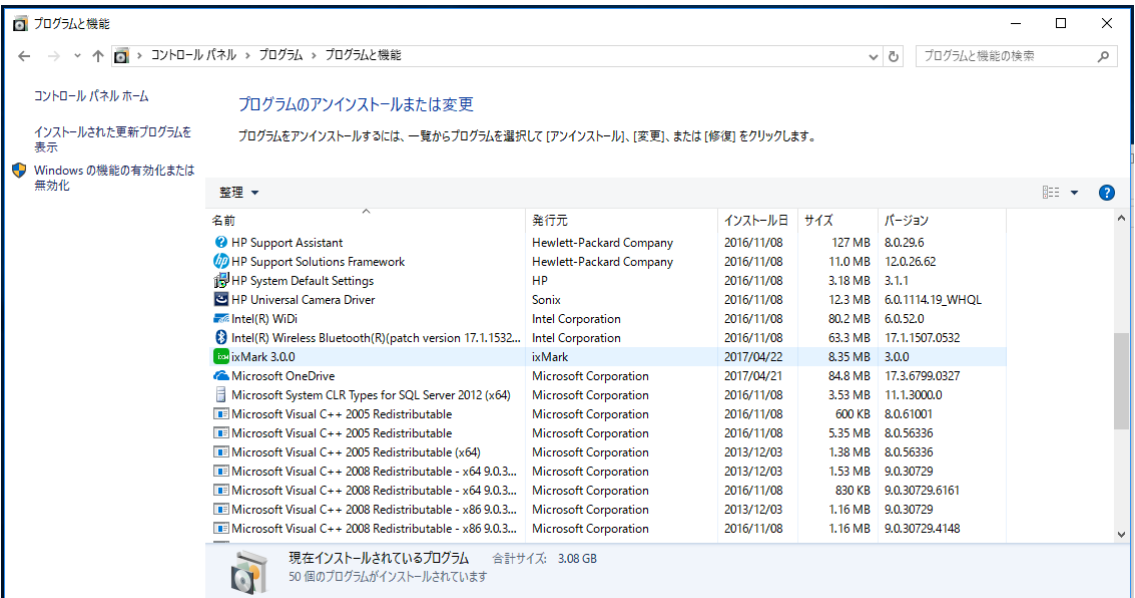

(2) 確認の画面が表示されるので、[はい]をクリックします。

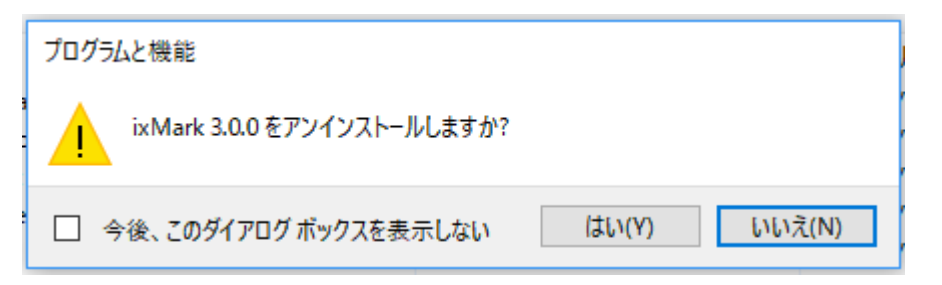

# <span id="page-13-0"></span>6 ixMark の使用方法 (Windows 8.1/10 共通)

### <span id="page-13-1"></span>6.1 ixMark を起動する

デスクトップ画面上の[ixMark]ショートカットアイコンをダブルクリックします。

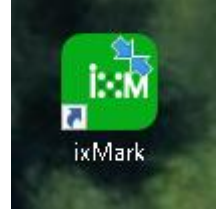

起動中は下記の画面が表示されます。

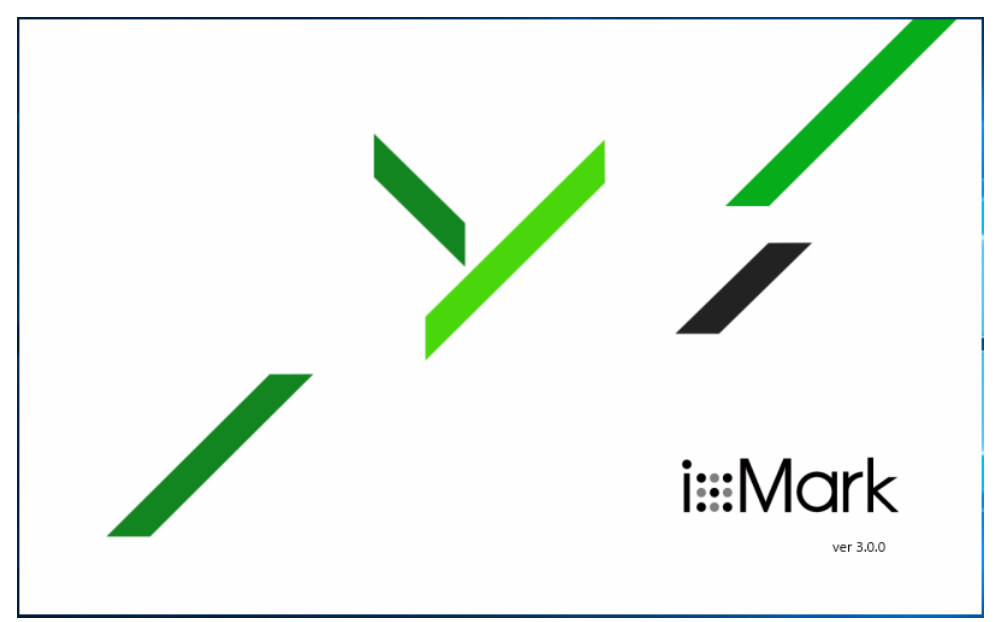

### <span id="page-14-0"></span>6.2 ixMark を使用する

起動が完了すると、エクスプローラー画面が表示されます(フォルダが開いた状態)。 通常のファイル操作ができます。(ドラッグアンドドロップ、サムネイル表示、右クリックメニューなど)

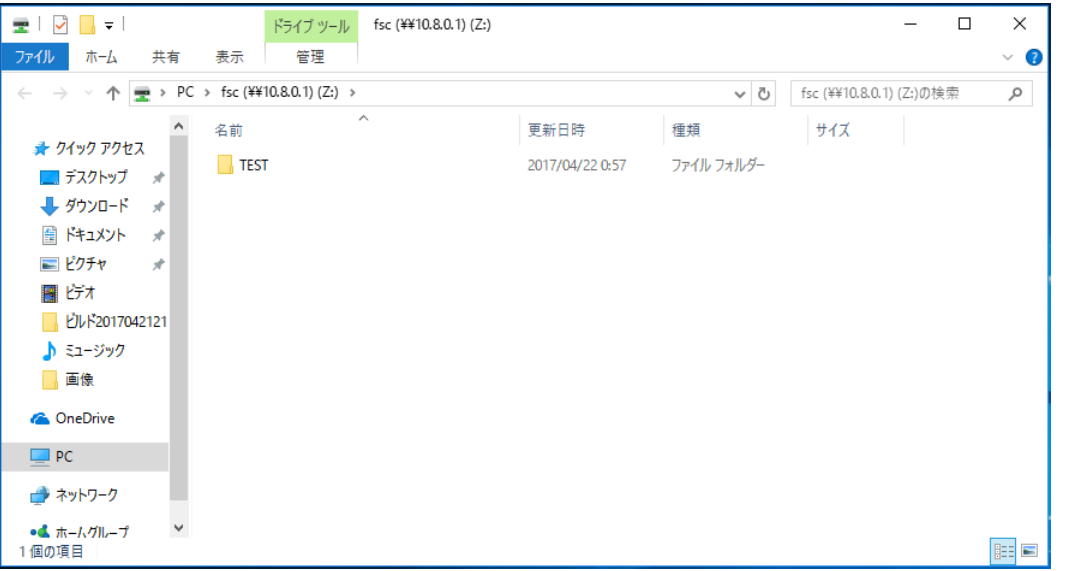

※画像は例となりますので、すべて同じ画面ではありません。

<span id="page-14-1"></span>※ixMark フォルダはネットワークドライブとして(通常は「Z」ドライブ)自動的にマウントされます。

### 6.3 ixMark を再表示する

エスクプローラー画面を閉じた後、再度表示させる。

方法 1:デスクトップのアイコンをダブルクリックします。

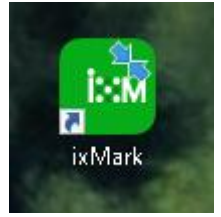

方法 2:デスクトップ画面右下のタスクトレイにてアイコンをダブルクリックします。

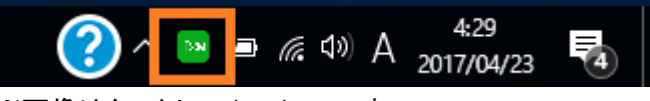

※画像はタスクトレイアイコンです。

方法 3:ネットワークドライブ(通常「Z」ドライブ)にマウントされているので、Z ドライブを選択する。

#### <span id="page-15-0"></span>6.4 ixMark を終了する

エクスプローラーを閉じてからタスクトレイアイコンを右クリックし、[終了]を選択します。

### <span id="page-15-1"></span>6.5 ixMark からログアウトする

ログアウトすることで、端末のログイン情報を消し、次回ログイン時にログイン情報を再度入力でき るようになります。

エクスプローラーを閉じてからタスクトレイアイコンを右クリックし、[ログアウト]を選択します。

### <span id="page-15-2"></span>6.6 フォルダ、ファイルの共有(シェアリンク)

ファイルの共有は、次のように行います。

#### 共有したいファイルを右クリックする。

[共有 -- ixMark -- ]を選択する。

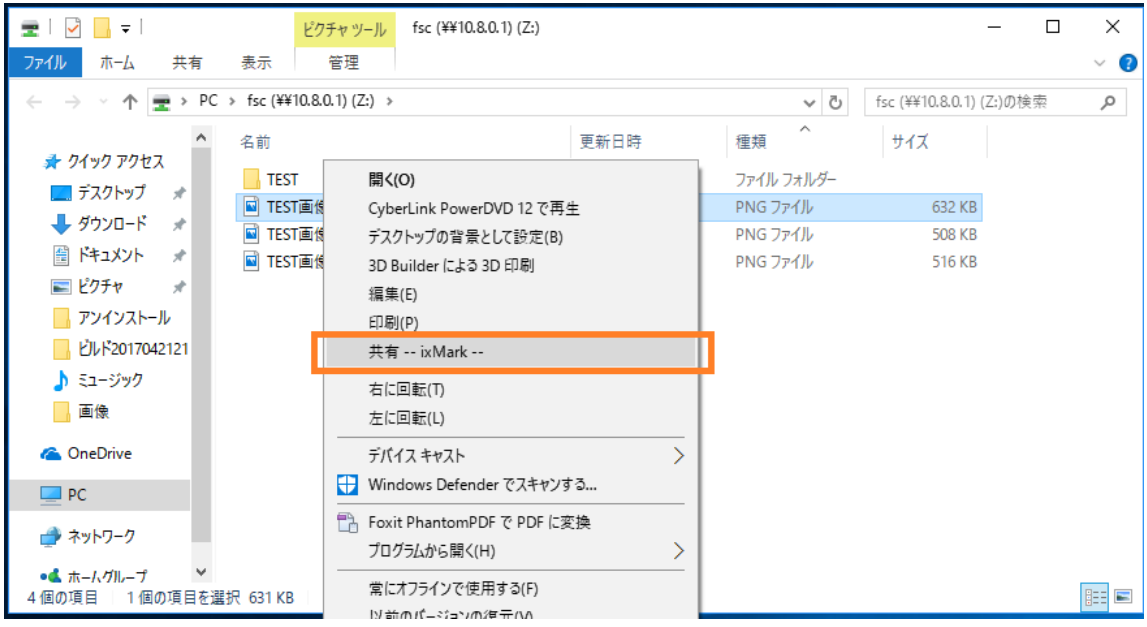

[共有(ixMark)]をクリックすると下図が表示されます。

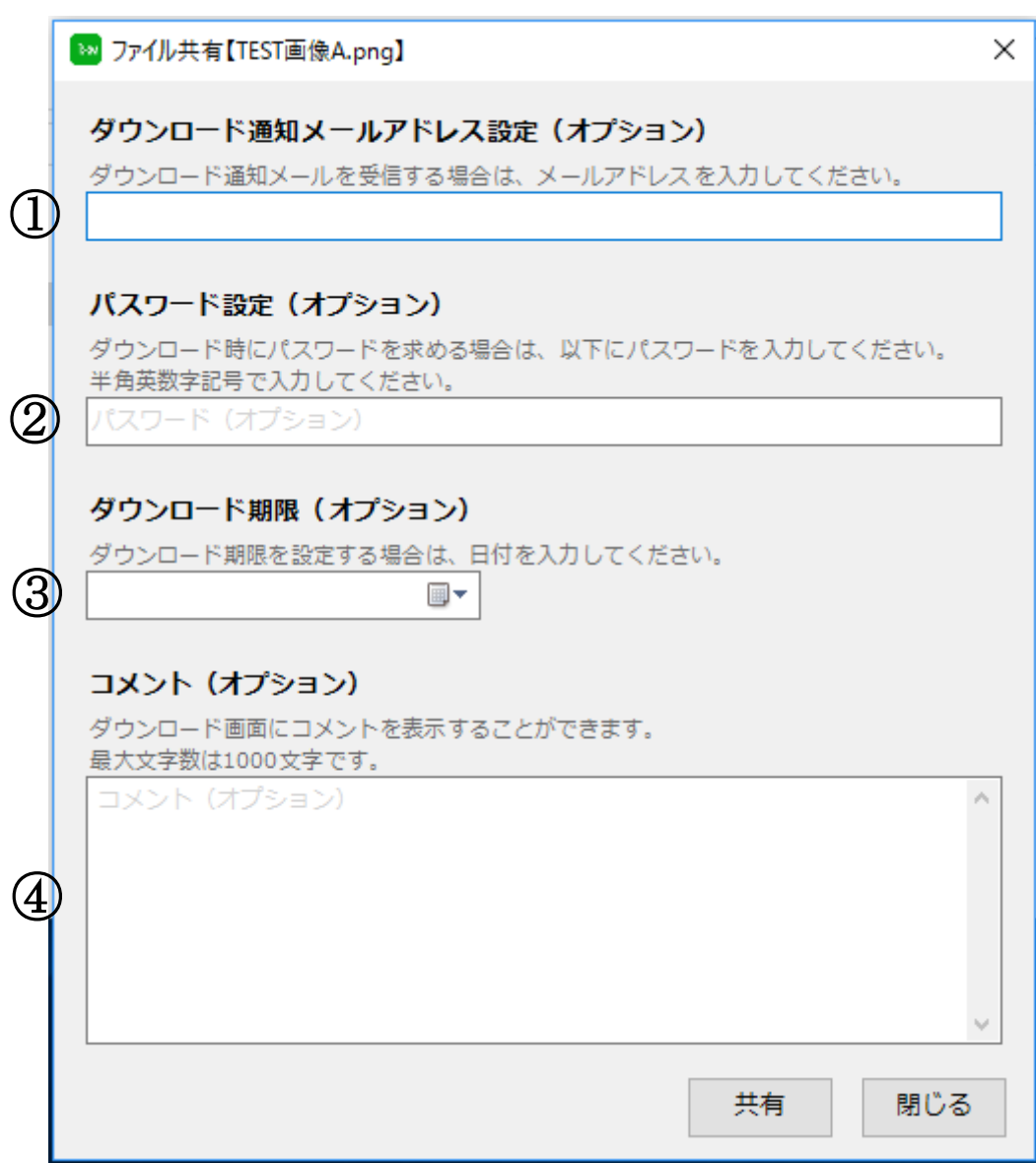

オプションとして以下の内容を設定することができます。

- ① ファイルがダウンロードされた際に通知するメールアドレス
- ② ダウンロード画面を閲覧する際のパスワード
- ③ ダウンロード期限
- ④ ダウンロード画面に表示するコメント

該当項目を入力し、[共有する]をクリックします。

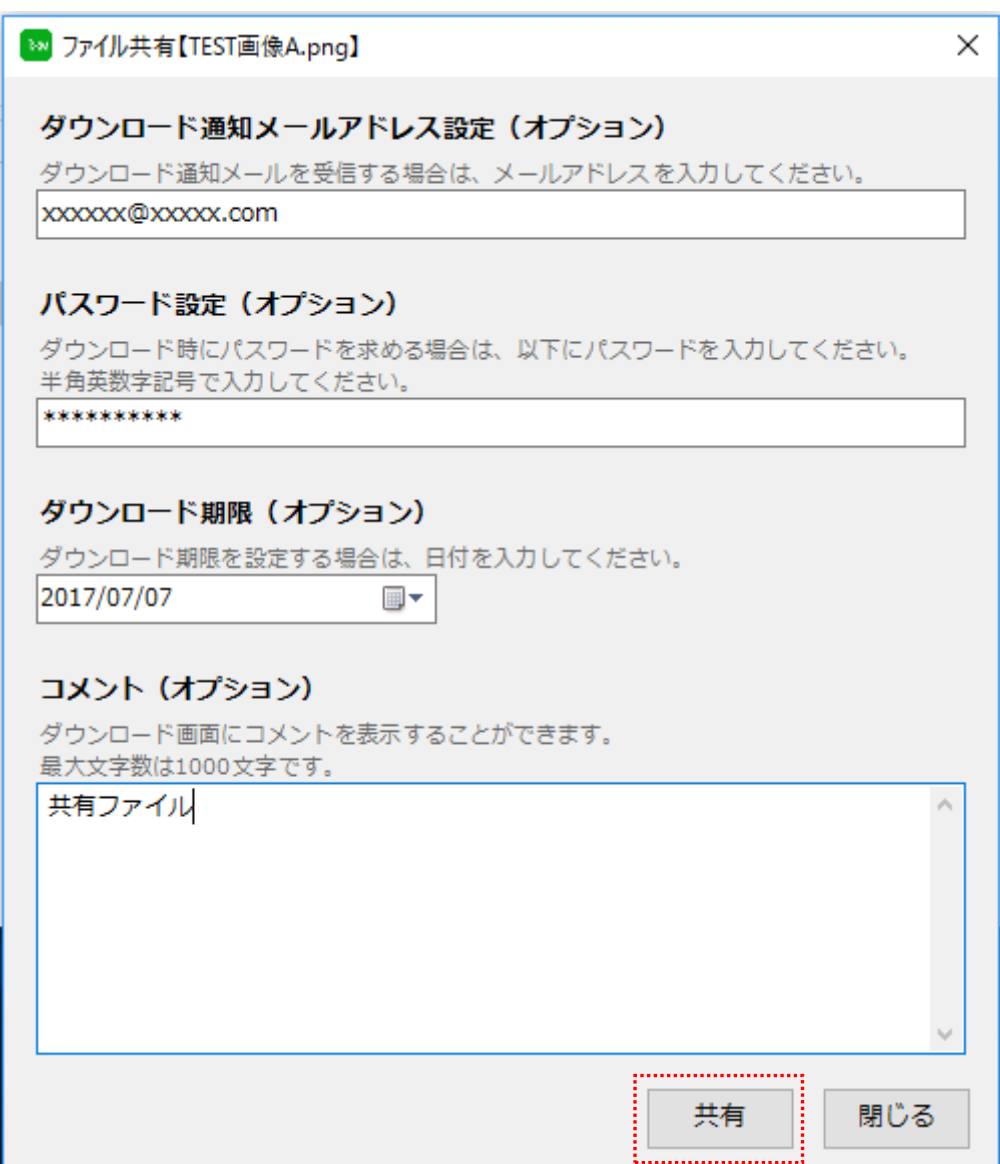

すると下図のように共有 URL が表示されます。

また、下記の画面を閉じた後も共有中のファイルを右クリックし、

[共有(ixMark)]を選択することで、下記画面を表示させることができます。 [共有を解除する]をクリックすることで、共有を解除することができます。

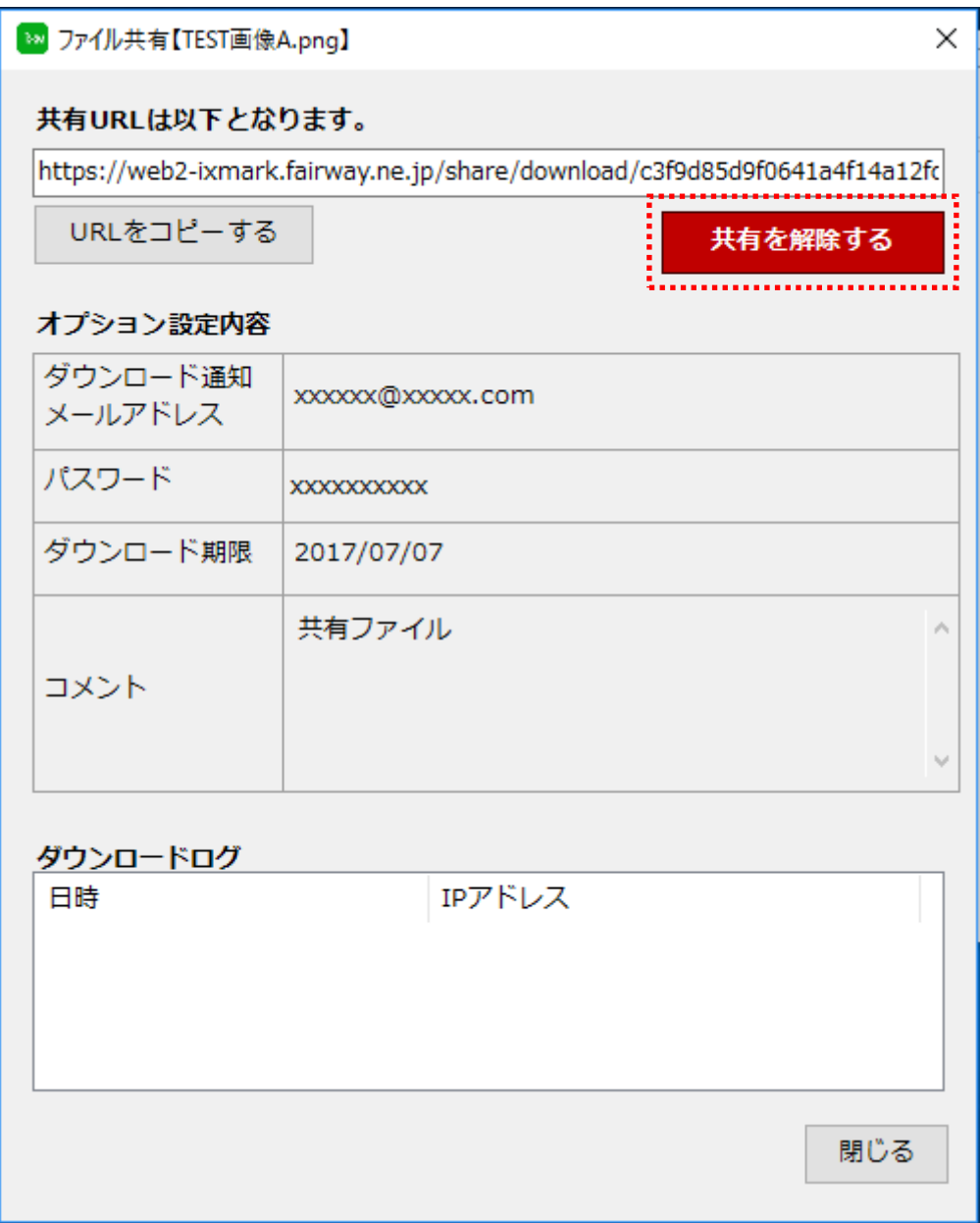

#### ※シェアリンクでのフォルダ共有について

フォルダを共有する際、サーバーにて文字コード「UTF-8」でエンコードが行われます。 ファイル名にマルチバイト文字をご利用の場合、windows 環境ですと文字化けする事があります。 下記のいずれかの方法をお試しください。

方法①:

事前にフォルダを「zip」などで圧縮したファイルにする。 (※サーバー側でのエンコードが不要となるため。)

方法②

文字コード「UTF-8」に対応したファイル解凍ソフトを利用する。

# <span id="page-20-0"></span>7 FAQ

Q.使用しているユーザーID(クライアント ID)を確認したい。

A. ixMark を起動しデスクトップ画面右下のタスクトレイに表示されている ixMark のアイコンにマウスカーソ ルを重ねた際に表示されるものが ID となります。

Q. ixMark アプリケーションのバージョンを確認したい。

A.ixMark のショートカットアイコンをマウス右クリック→プロパティで表示されるショートカットタブ内の [リンク先(T):]の部分にてご確認いただけます。

Q.インストールが完了しません。その 1

A.インストールにはパソコンの管理者権限が必要ですので、管理者権限を持つユーザーでインストールし てください。

Q.インストールが完了しません。その 2

A.インストールには .NET Framework 417.5 の最新版が必要です。

Q.ixMark アプリをインストールしたが起動しません。 A.インストール後は必ずパソコンの再起動を行ってください。

Q.ixMark の起動画面が表示されたまま、完了しない。その 1 A.インターネットに接続できていない可能性があります。インターネット接続確認を行ってください。また対 応するネットワークアダプタが作成されているか確認してください。

Q.ixMark の起動画面が表示されたまま、完了しない。その 2 A.IP アドレスを自動取得にしていない可能性があります。また DNS も自動で取得させます。

Q.ixMark の起動画面が表示されたまま、完了しない。その 3 A.ネットワークアドレス[10.8.0.0/16]が重複している可能性があります。

Q.ixMark の起動画面が表示されたまま、完了しない。その 4 A.ixMark は Outbound UDP443 を使用します。該当ポートが解放されているかネットワーク管理者に問い 合わせてください。

Q.消したファイルを戻したい。

A.削除したファイルは復旧できません。

(※PC アプリ操作により削除した場合は操作を行ったユーザーのホームフォルダ内に[trashbox]フォルダ が作成されその中に削除したフォルダ・ファイルが移動します。)

(※定期バックアップをご利用時はバックアップから復旧可能です)

# <span id="page-22-0"></span>8 ixMark の便利な使い方

### <span id="page-22-1"></span>8.1 Windows セキュリティ警告の回避方法

(1) [コントロールパネル]→[インターネットオプション]を開いて下さい。

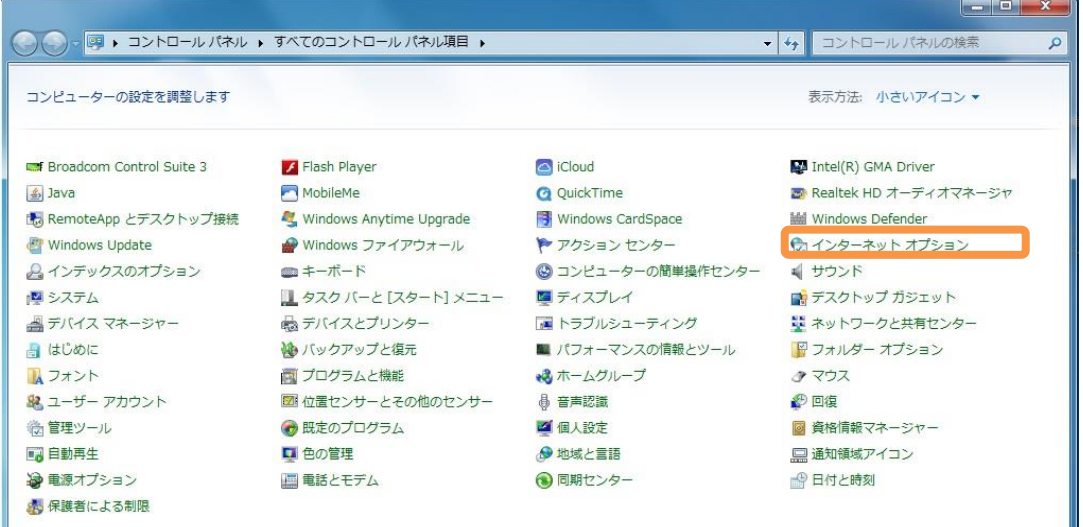

(2) [セキュリティ]のタブを選択し、[ローカルイントラネット]をクリック選択し下にある[サイト]ボタンをク リックしてください。

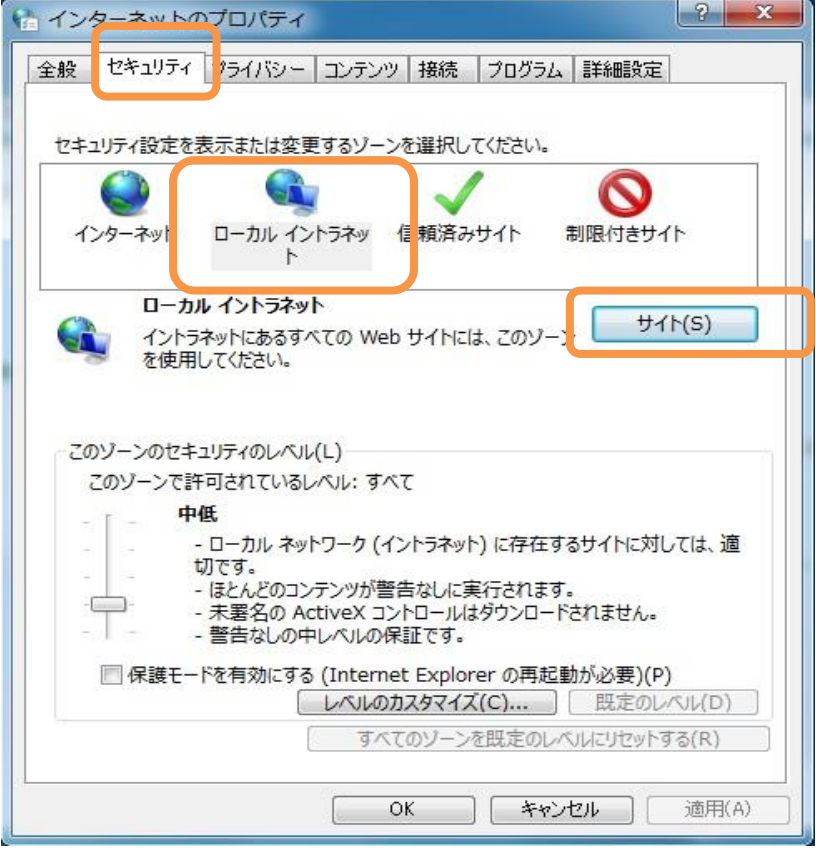

(3) [ローカルイントラネット]ウィンドウ内の[詳細設定]ボタンをクリックして下さい。

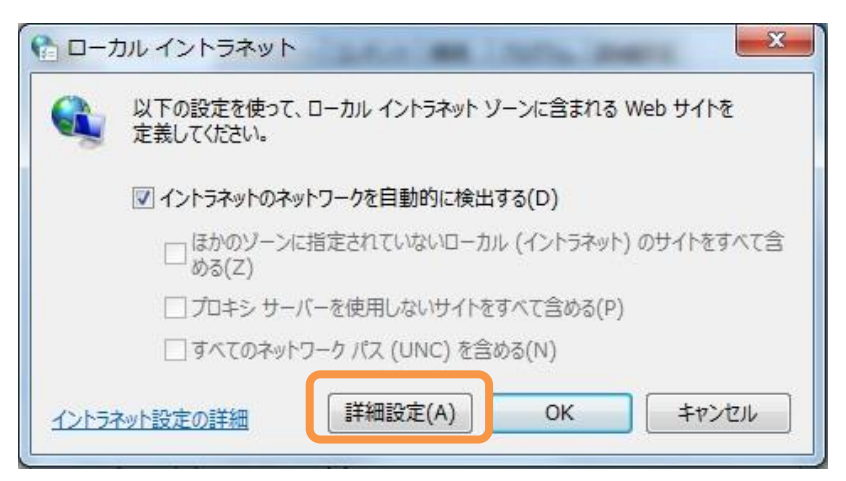

(4) 開いたウィンドウ内「この Web サイトをゾーンに追加する」の項目へ「\\10.8.0.1\」と入力し「追加」 ボタンをクリックして追加してください。

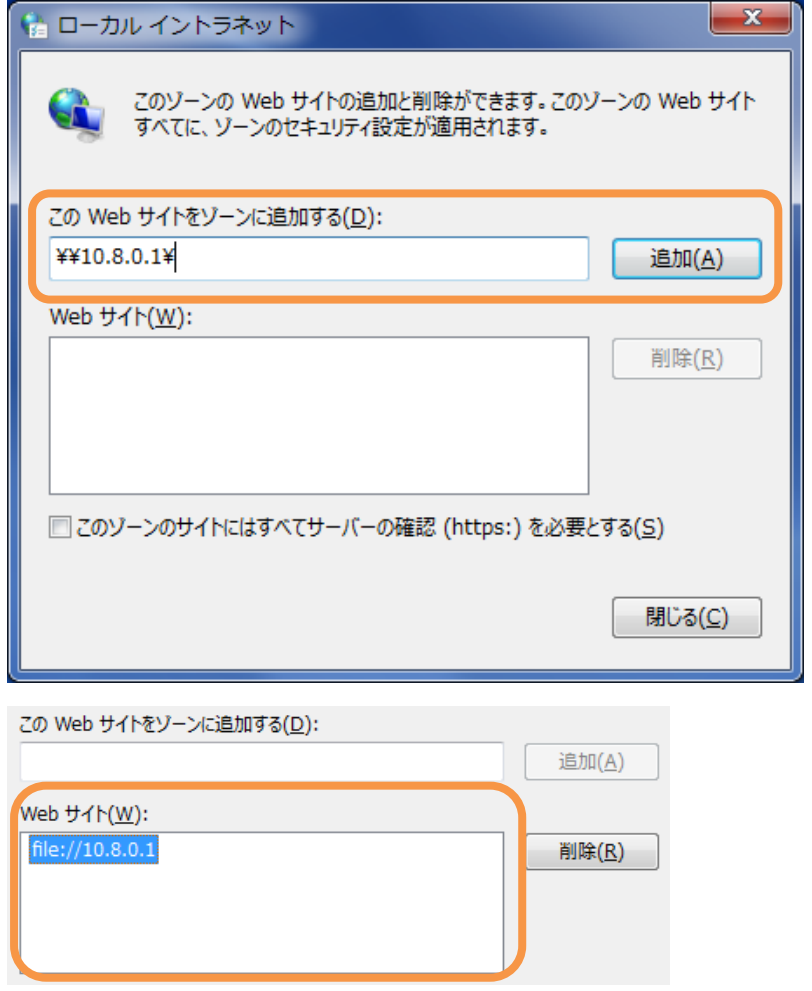

(5) 「Web サイト」の一覧に追加された事を確認しましたら「閉じる」のボタンクリックし、「インターネット オプション」ウィンドウの「OK」ボタンをクリックして完了です。

### <span id="page-24-0"></span>9 サポートについて

ユーザー登録を完了したお客様にはさまざまなサポートサービスをご提供しています。

■通常サポート

セットアップ(インストール)や起動、操作・機能に関するお問い合わせ

お問い合わせ窓口 ixMark サポート窓口

TEL: 03-5549-4618

Mail: support@ixmark.jp

平日: 10:00~18:00 ※土・日・祝祭日を除きます。

※お問い合わせの際は、必ずお客様ユーザーID をご用意ください。

ixMark の利用停止について

セキュリティ上の理由による利用停止(インストール PC の盗難など) につきましても、 上記窓口までご連絡ください。

# <span id="page-25-0"></span>10 権利について

- [ixMark]は ixMark 株式会社の著作物であり[ixMark]にかかる著作権、その他の権利は ixMark 株式 会社および各権利者に帰属します。
- [ixMark]は、株式会社フェアーウェイの商標です。
- NEC、PC-9800、PC-9821 は、日本電気株式会社の商標または登録商標です。
- Windows、Windows 8.1、Windows 10、.NET Framework は米国 Microsoft Corporation の米国および その他の国における登録商標です。
- Intel、Pentium は、米国およびその他の国における、Intel Corporation またはその子会社の商標ま たは登録商標です。
- マニュアルの内容は予告なく変更することがあります。

ixMark Windows OS 版利用マニュアル

発行者 ixMark 株式会社

〒106-0032 東京都港区六本木 5-18-18 プレシャス六本木ビル 2F

2020 年 2 月 27 日 第 5.1 版発行